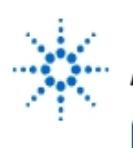

# **Agilent Technologies**

**EducatorsCorner.com Experiments** 

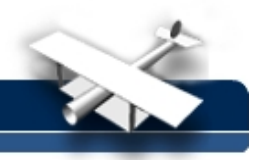

## **Electronics SC410 & SC412**

### **Agilent VEE Supplement to the Laboratory Manual**

**By:** Moe Wasserman College of Engineering Boston University Boston, Massachusetts

#### **Introduction:**

In each of the following experiments, you will "write" a program to instruct the instruments on the lab bench to perform prescribed measurements on your circuits. In some cases your program will analyze the data received by the instruments, and will present the results on the computer screen in graphical and/or tabular form.

The reason why the word "write" is in quotation marks is that the programming language you will use, Agilent VEE, has a purely graphical, rather than text, interface. Conventional program statements will be replaced by objects , or icons on the computer screen, and the order of execution of the objects will be determined by "wires" that connect the icons.

#### **Before performing any of these experiments, you should read the introductory document, entitled Using Agilent VEE , then work through the four exercises that you will find there.**

The first step in programming any Agilent VEE-controlled experiment is to place on the screen an **Panel Driver** object for each of the instruments to be used. These objects will be used to set the default configurations for the instruments; they will not be connected by wires to anything else on the screen. Instructions for setting the defaults will be given in each experiment. The settings will be made on the Main Panel of each object unless another panel is designated. Only the necessary settings will be specified; all others are immaterial.

Recall that there is no instrument panel object for the triple power supply; you must use a **Direct I/O** object. All valid commands for this instrument, as well as for the other instruments on your bench, will be found in the User's Manual for each instrument. We use a Direct I/O driver here because no other driver is available, but one could be used for any of the instruments on the bench. They respond faster than the other kinds of driver, and they can issue commands that are not accessible from the instrument panels. These advantages come at the cost of knowing the commands for each instrument and entering them in the appropriate sequence.

As is often the case, a program may not perform as expected on the first try. If this occurs, two useful debugging tools are available. They can be activated with the menu commands

#### **Debug --> Show Data Flow** and **Debug --> Show Execution Flow.**

To use these to best advantage, set the slowest speed for these processes with **File --> Default Preferences** on the **General** tab, in the **Debug** group, click the **Data Flow Rate** arrow to show the drop-down list. Set the rate to **1(Slowest).**

When the program is run, you will see symbols representing data and commands moving along the wires between objects, and each object will be highlighted when it is active. Operating in this mode is also useful to assist you in understanding how Agilent VEE works. But don't use these options all the time, because they slow down execution considerably.

Always begin an experiment setup by clicking the **reset** button on each instrument panel object. If you don't, the instrument may not be in the proper operating mode when you run the experiment.

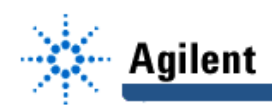

**The following symbols will be used in the circuit schematics:**

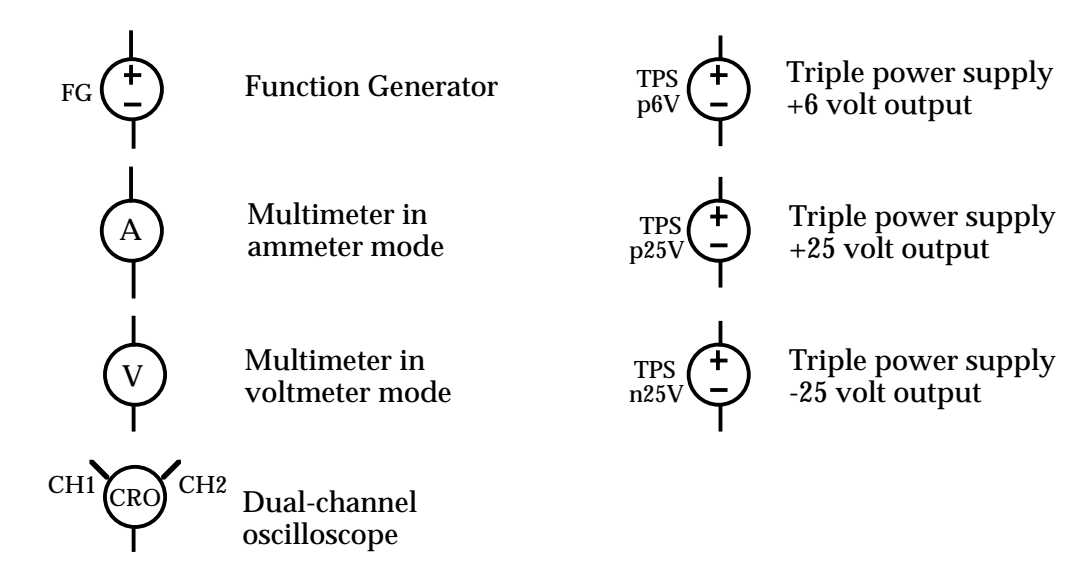

Instructions will be given in considerable detail for setting up and running the program for the first experiment only. It is assumed that you will then be familiar with the basic operations of Agilent VEE.

#### **Electronics SC410 & SC412 Experiments**

#### **Experiment No.**

- 1 I-V Characteristics of Semiconductor Diodes<br>2 Diode Limiters
- 2 Diode Limiters<br>3 Small-Signal B
- 3 Small-Signal Behavior of the pn-Junction Diode
- 4 Transistor Curve Tracer
- 5 **MOSFET Parameters**<br>6 **Transistor Inverters**
- **Transistor Inverters**
- 7 MOSFET Transconductance<br>8 Frequency Response
- 8 Frequency Response<br>9 Feedback Amplifiers L
- 9 Feedback Amplifiers Using Op Amps<br>10 Schmitt Trigger I
- Schmitt Trigger I
- 11 Schmitt Trigger II